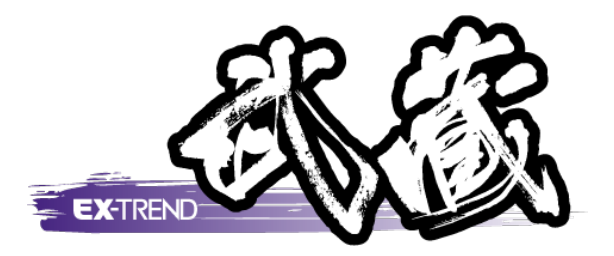

# 横断図の編集例

j することができますが、入力例では元図面として SFC ファイル おこないます。 Word で作成された切り土作業手順書に 本書は、 EX-TREND 武蔵 の CAD の各種コマンドの機能を知ってもらう ために、操作例として横断図を作成します。 本書で解説している以外にもいろいろな機能を用いて図面を編集 で作成された横断図を読み込み、各種編集操作を また、読み込んだ横断図の一部分を編集し、 添付する方法も解説します。 ※解説内容がオプション プログラムの 説明である

場合があります。

ご了承ください。

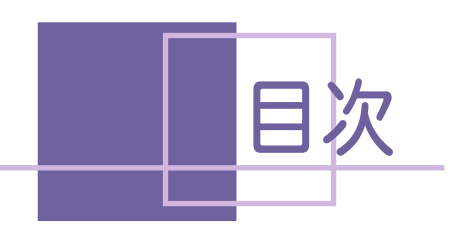

目次 横断図の編集例

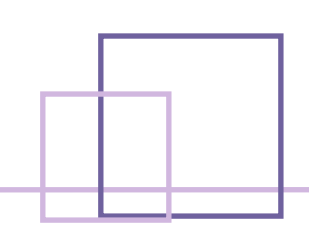

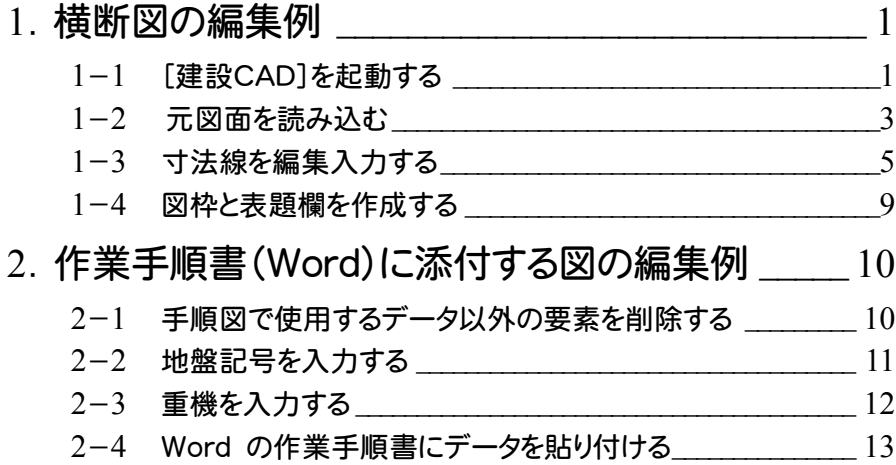

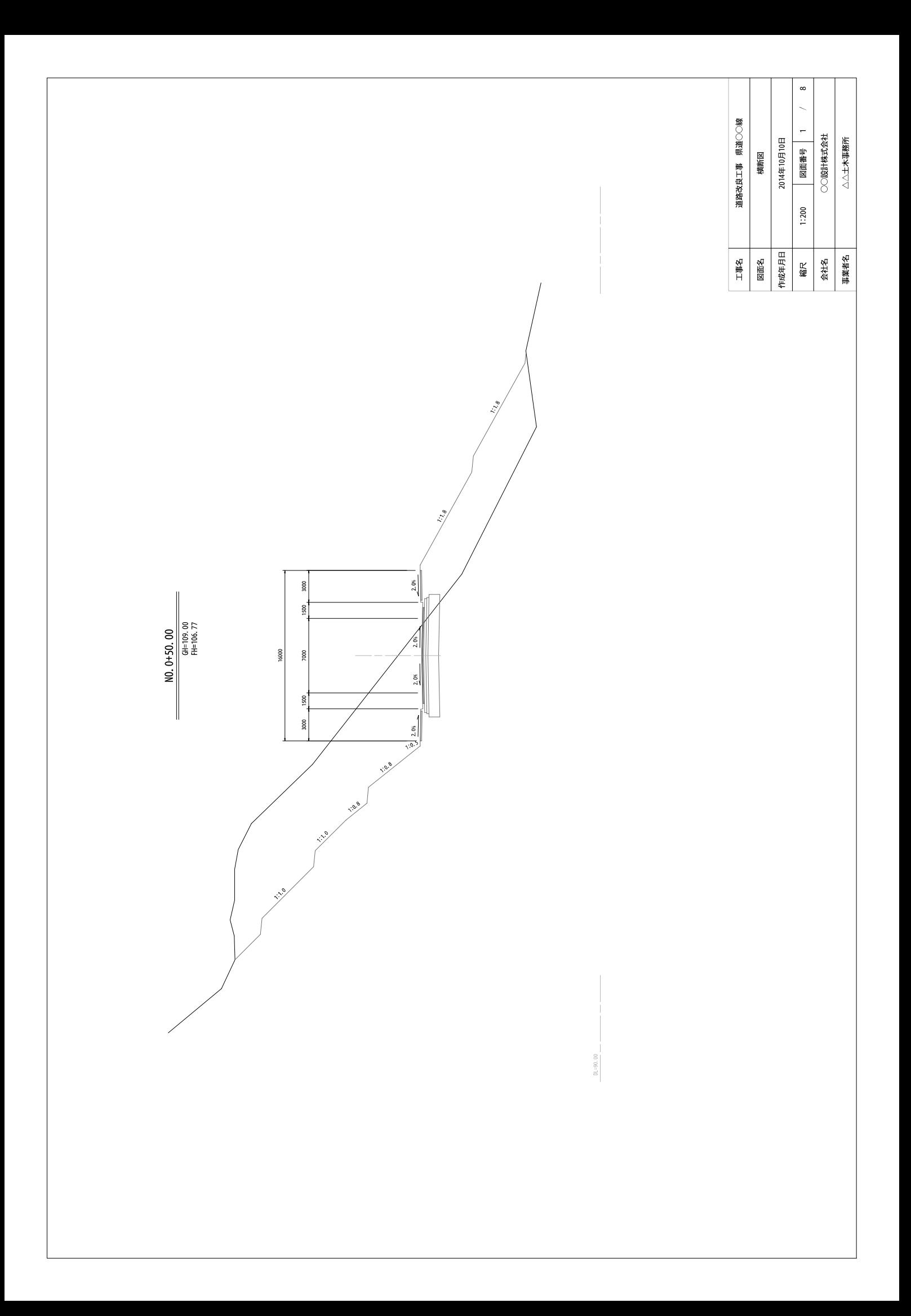

**1**

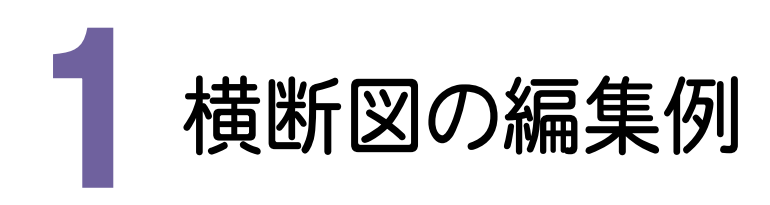

#### 【操作手順】

- 1. 元図面を読み込む。([ファイル]-[開く]コマンド使用)
- 2. 寸法線を編集入力する。(コマンドバーの[寸法線]の各コマンド使用)
- 3. 図枠と表題欄を作成する。(コマンドバーの[土木]-[図枠表題]コマンド使用)

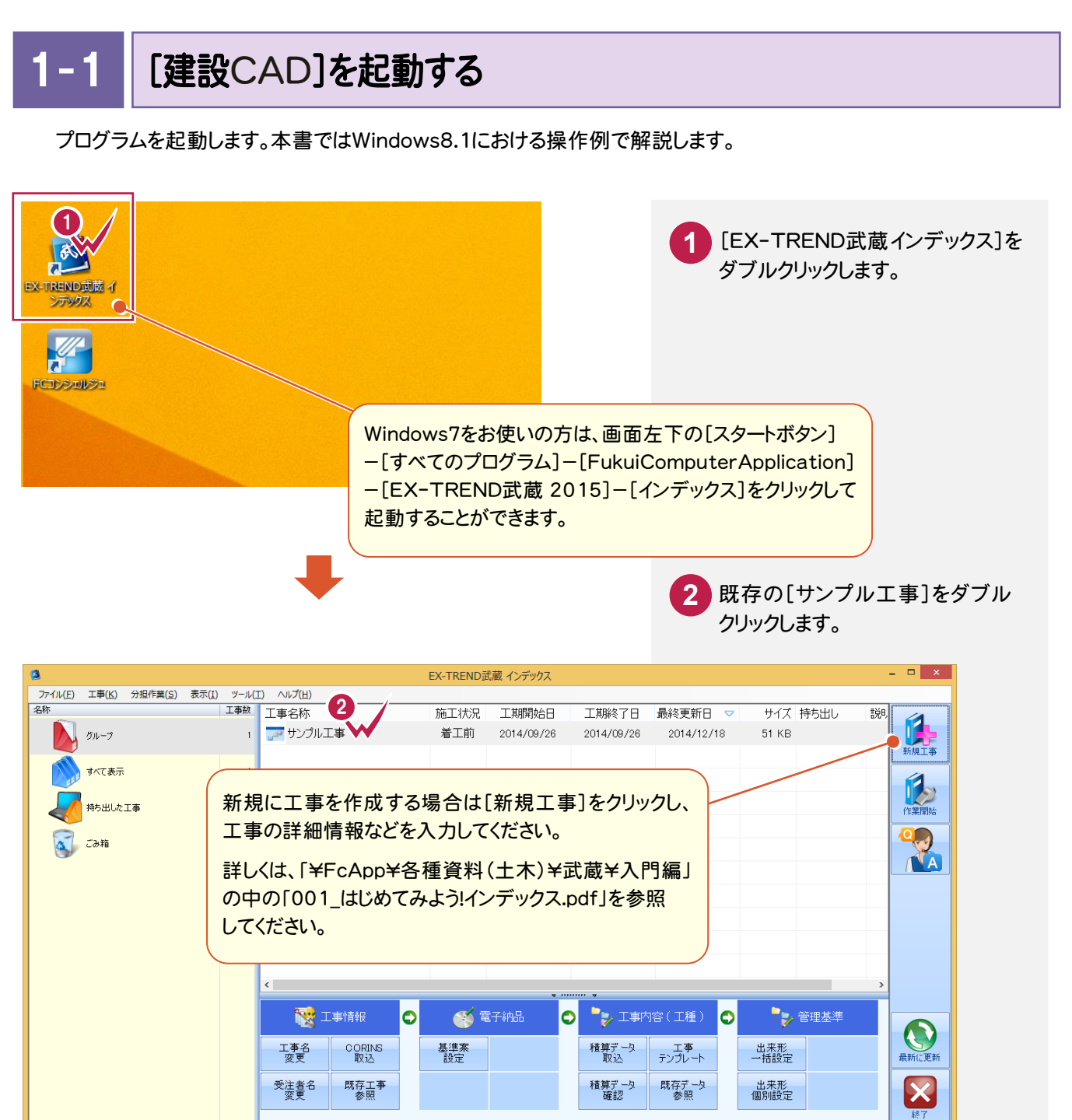

√ 今日のイベント:0件 - グループ : グループ | C:¥FcApp¥EX-TREND武蔵¥工事データ¥サンプル工事

 [武蔵データ]をクリックします。 [建設CAD]をクリックします。 [新しいデータを作成するには、 ここをダブルクリックしてください。]

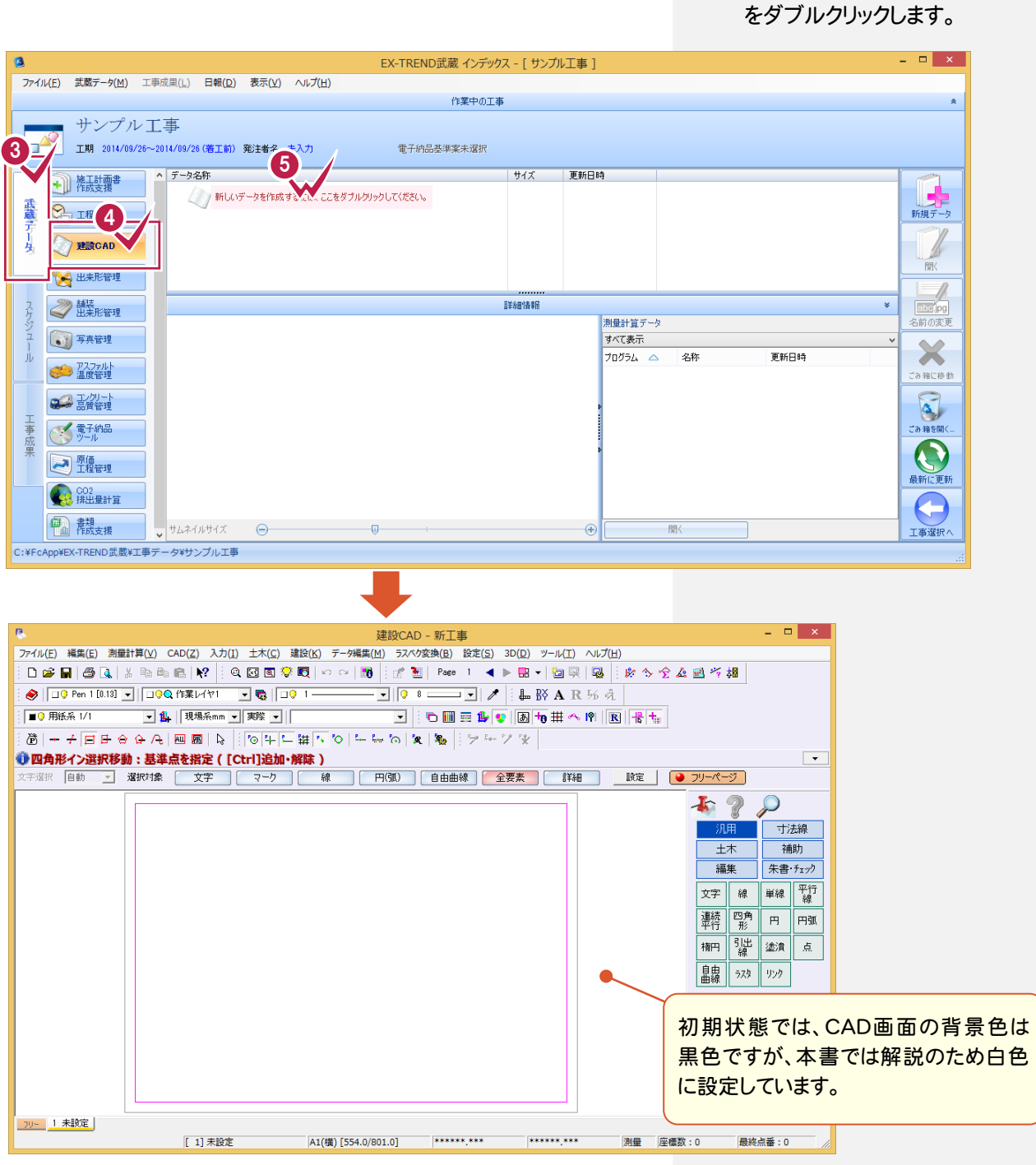

#### 単独起動について

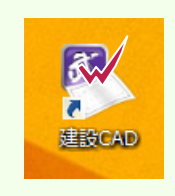

メモ

EX-TREND 官公庁をお使いの方は[建設 CAD]からの単独起動となります。 EX-TREND 武蔵をお使いの方も、インストール時の設定で単独起動することができます。 単独起動については、「¥FcApp¥各種資料(土木)¥武蔵¥入門編」の中の 「013\_ナビちゃんのつぶやき(CAD).pdf」の「02 CAD を単独起動するには?」(P.2)を 参照してください。

### $1 - 2$ 元図面を読み込む

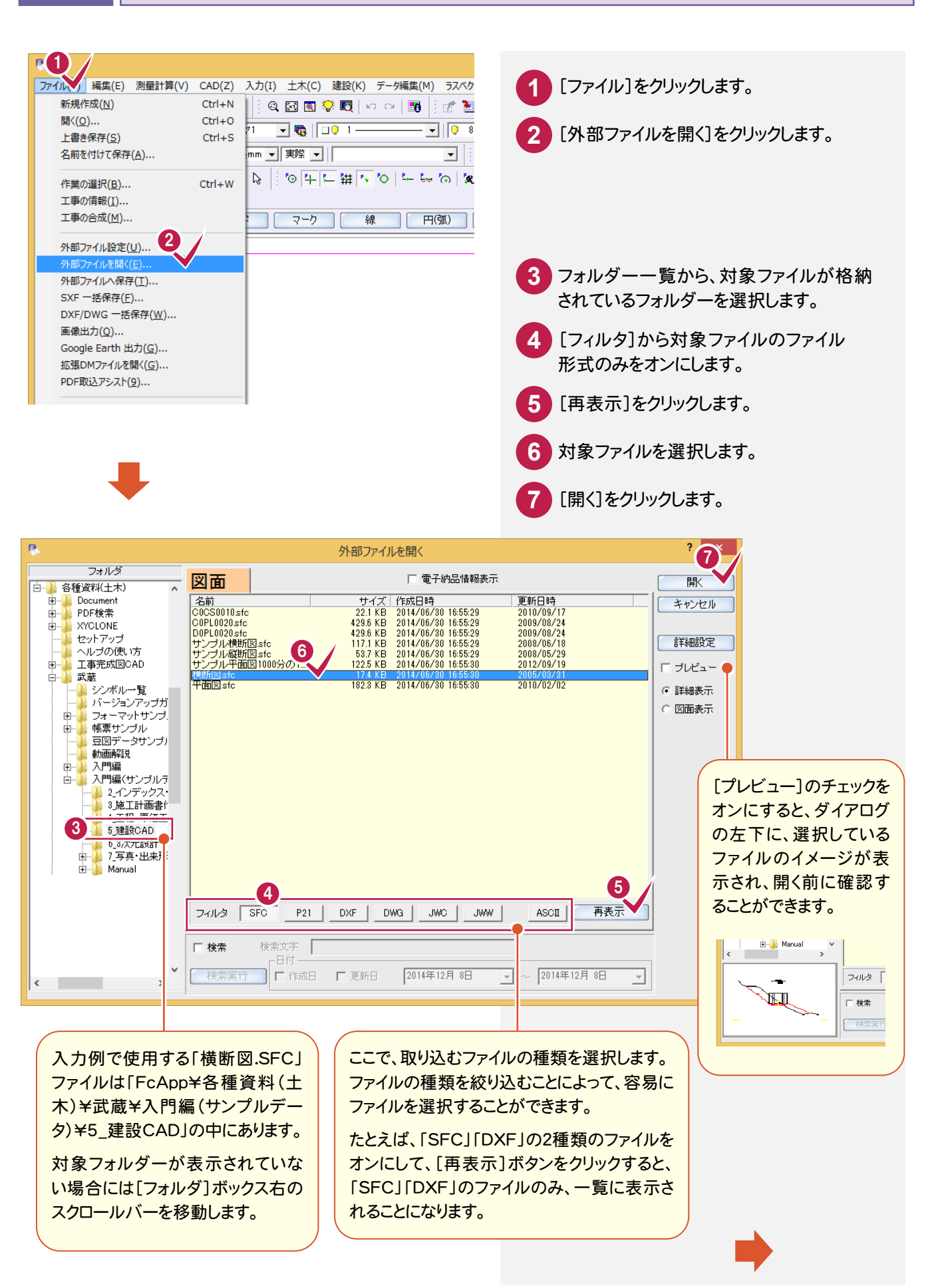

#### **––●1. 横断図の編集例**

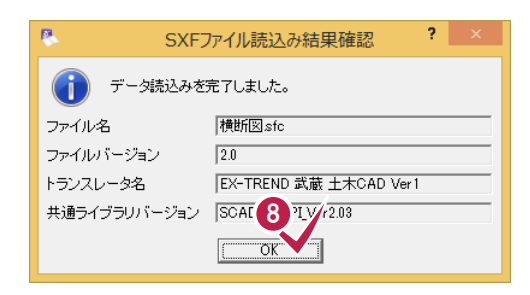

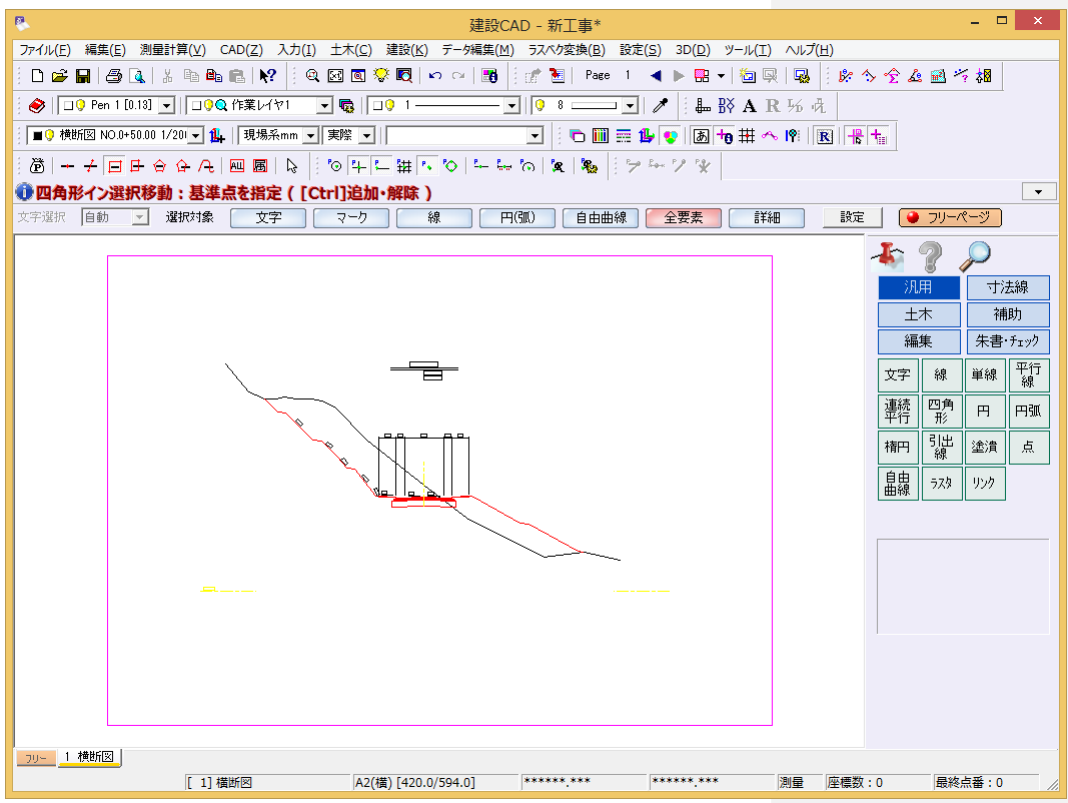

[OK]をクリックします。

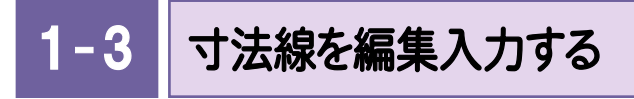

## 合計寸法線を入力する

J

複数の寸法線を指定して、その合計寸法線を入力します。 ここでは、コマンドバーの「寸法線]-「合成]コマンドを使用して解説します。

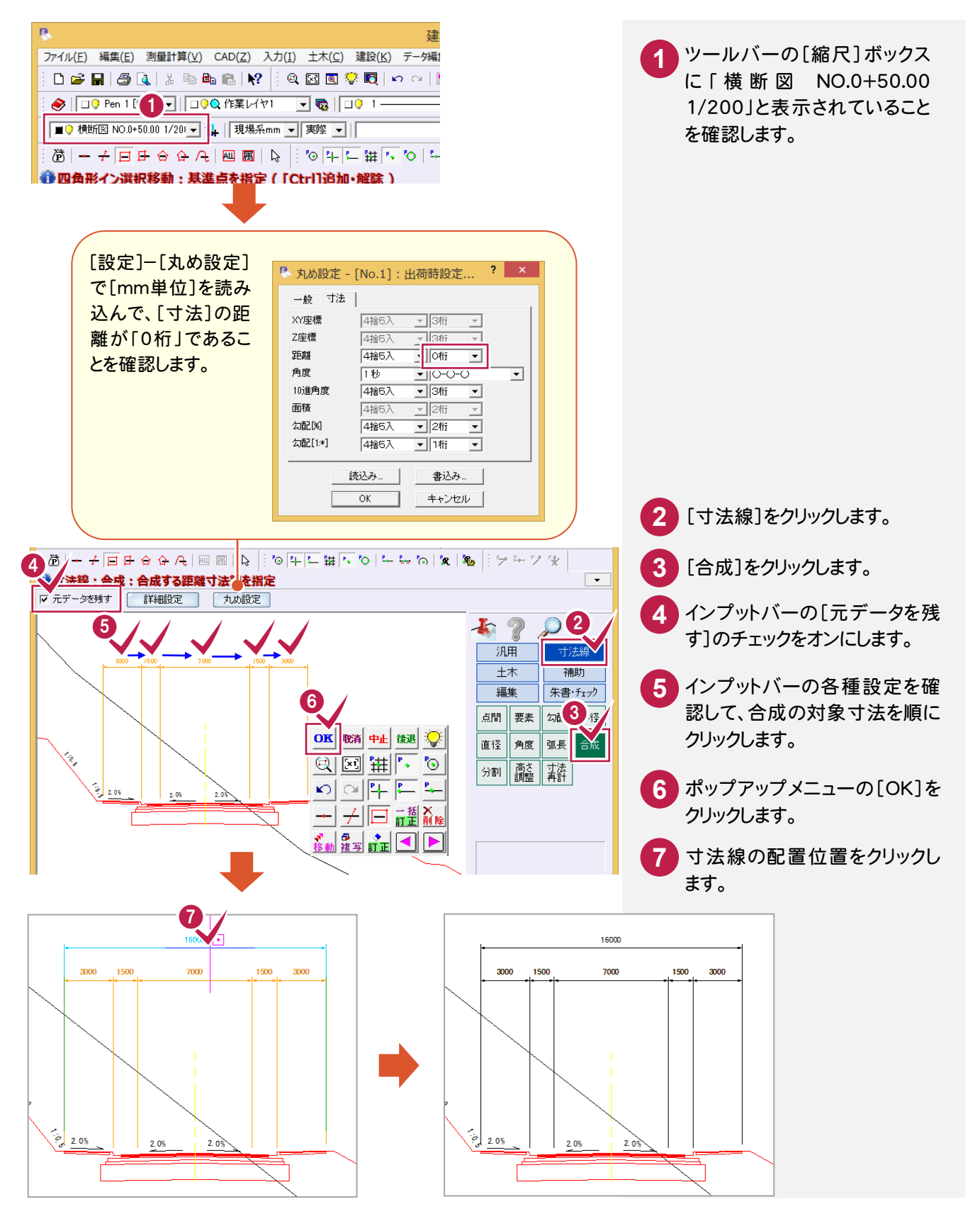

## 盛土部分の勾配を入力する

#### 盛土部分の勾配を入力します。

ここでは、コマンドバーの[寸法線]-[勾配]コマンドを使用して解説します。

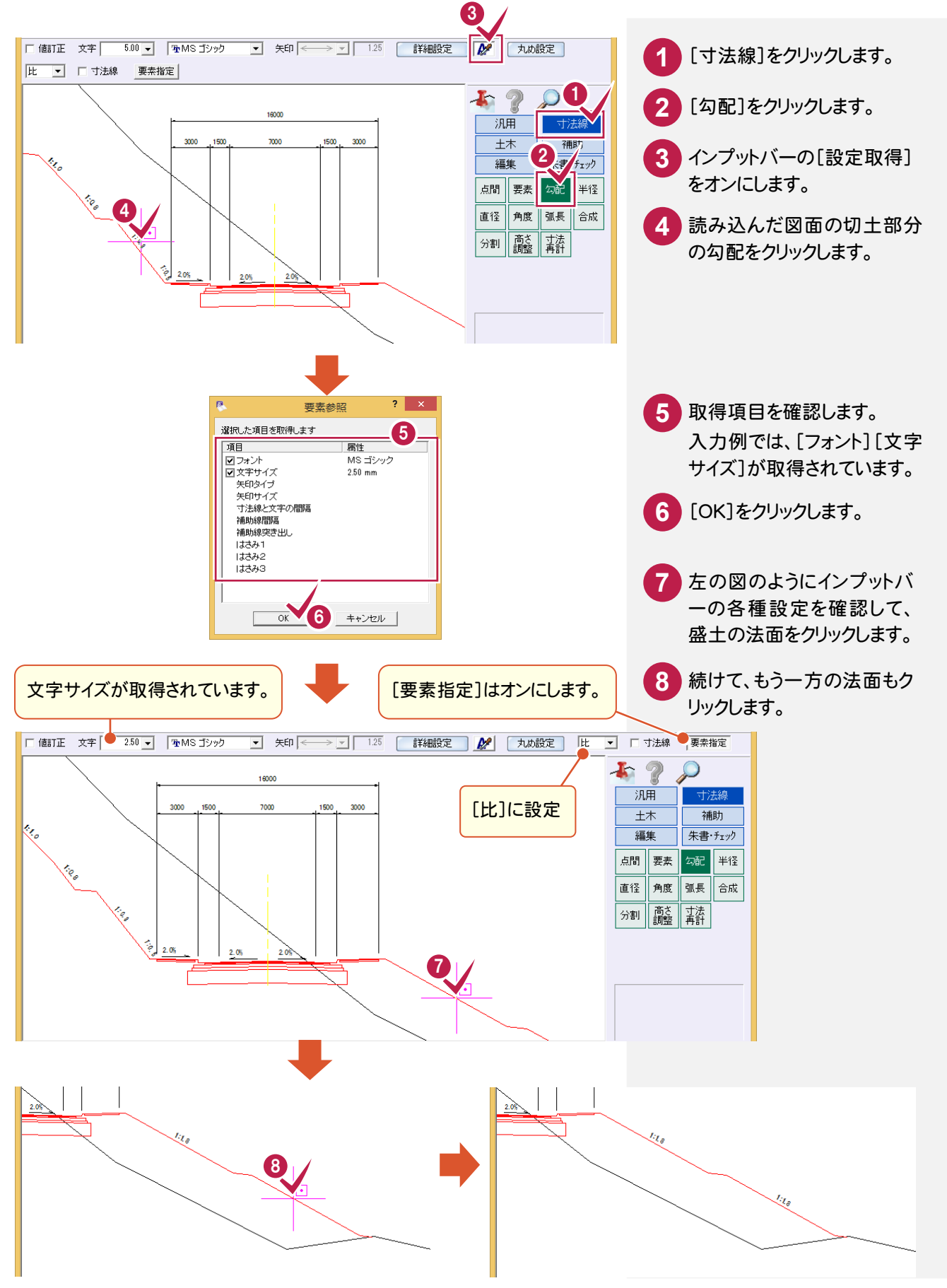

## 歩道部分の勾配を入力する

歩道部分の勾配を入力します。

続けて、コマンドバーの[寸法線]-[勾配]コマンドを使用して解説します。 ここでは、勾配の表示を「%」にし、勾配方向に矢印も入力します。

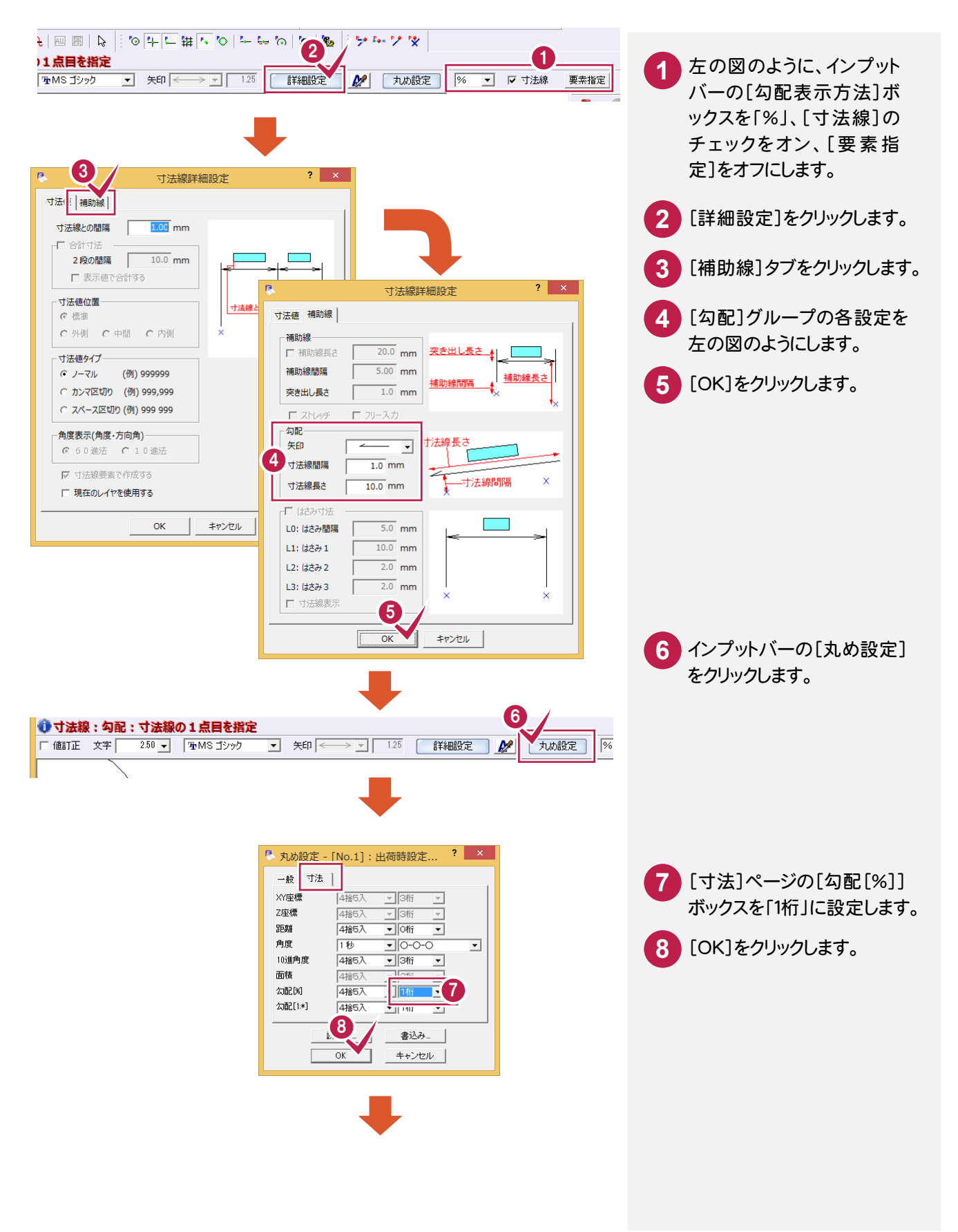

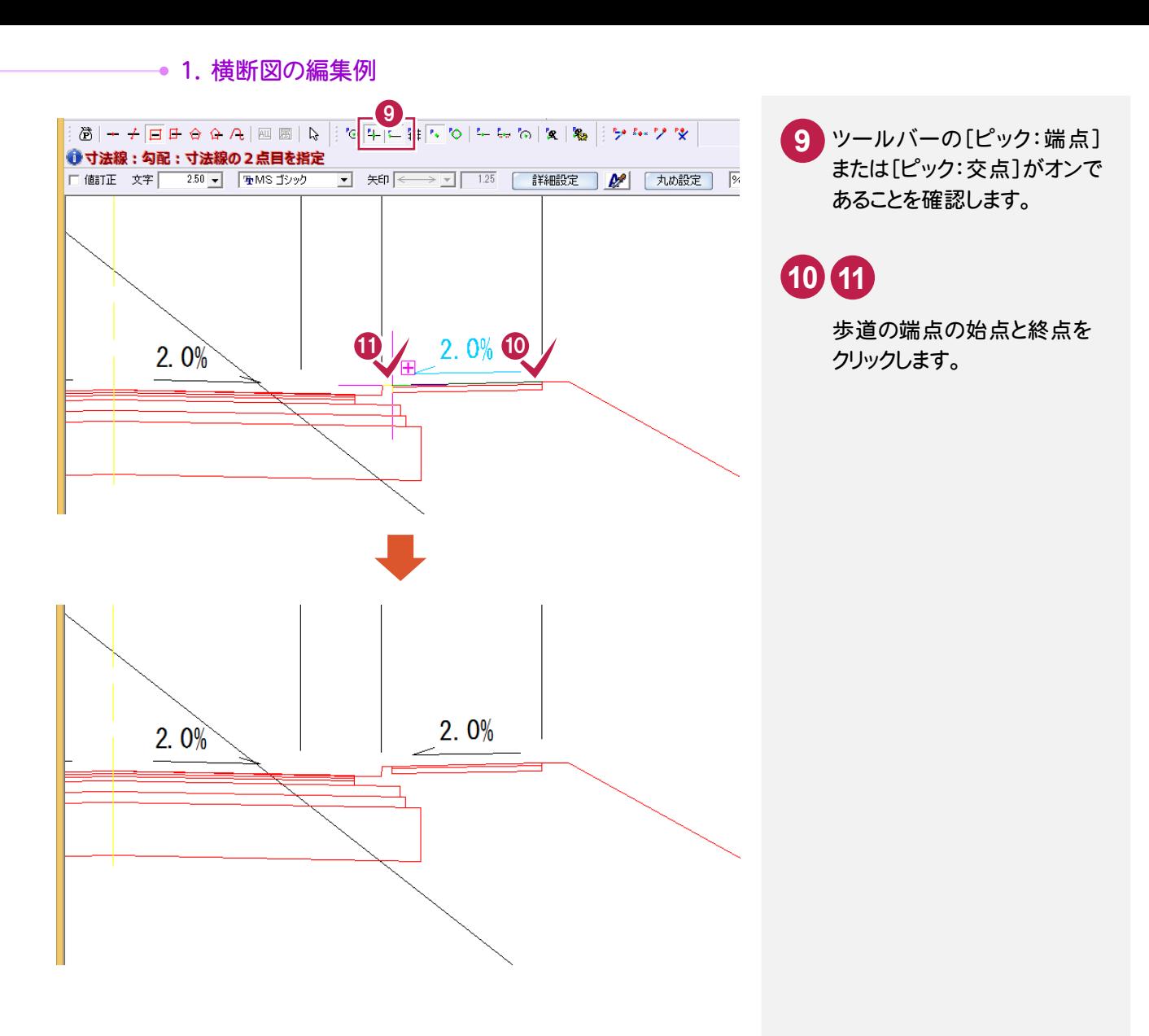

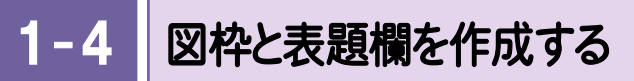

#### 図枠と表題欄を作成します。

ここでは、コマンドバーの[土木]-[図枠表題]コマンドを使用して解説します。

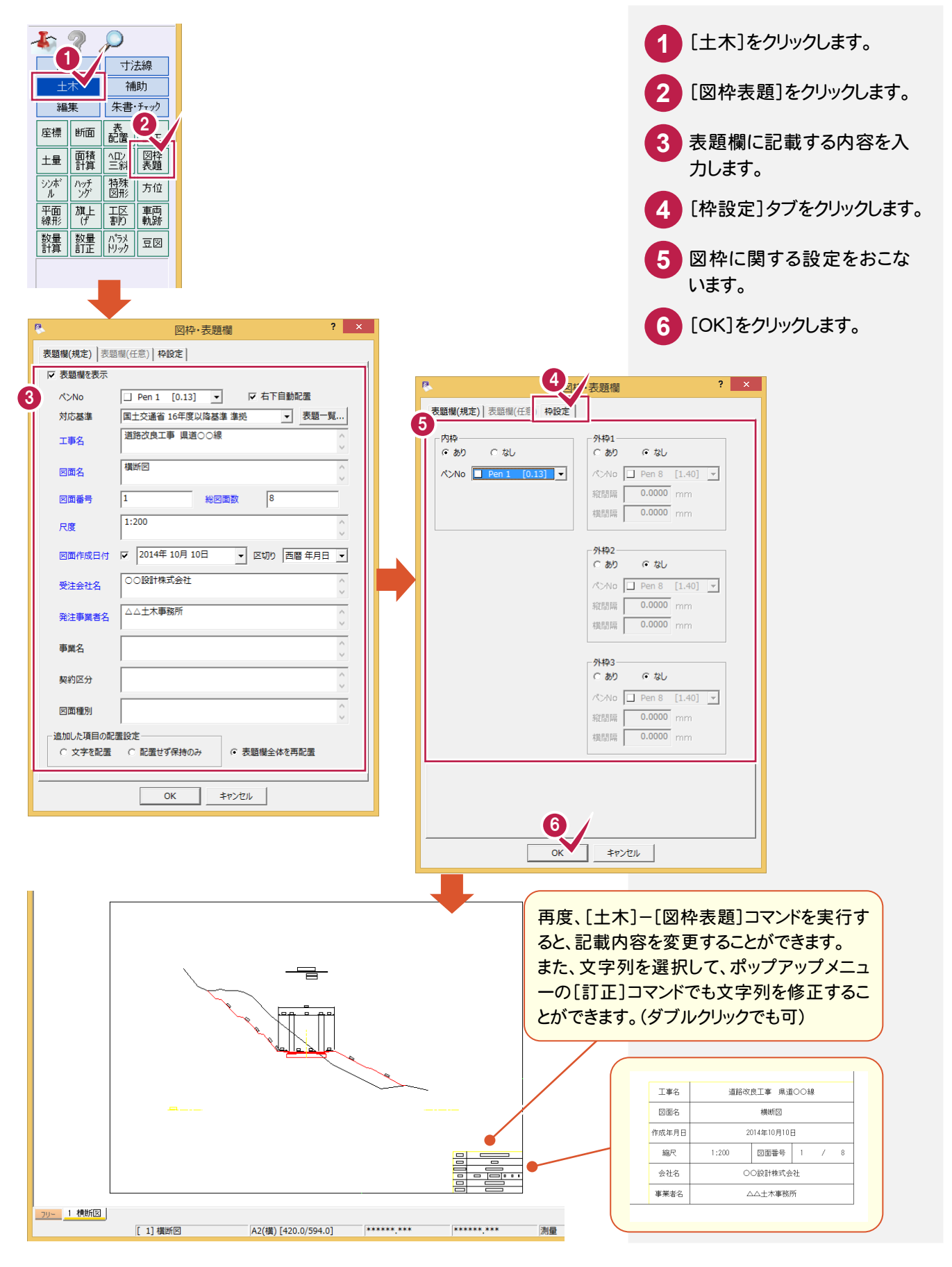

## 2 作業手順書(Word)に 添付する図の編集例

横断図の元データを読み込み、編集や入力をおこないWordの添付図として完成させます。 (右下のサンプル図を参照) 操作例では、SFCとして作成された横断図(横断図.SFC)を読み込み、地盤記号や重機の入力をおこない、 最終的にWordの作業手順書に貼り付けます。 本書での操作手順および使用コマンドは、以下に記載しています。

#### 【操作手順】

- 1. 元図面を読み込む。(操作方法省略 P.3参照)
- 2. 手順図で使用するデータ以外の要素を削除する。 (コマンドバーの[編集]-[カット]コマンド使用)
- 3. 地盤記号を入力する。 (コマンドバーの[土木]-[特殊図形]-[特殊図形]コマンド使用)
- 4. 重機を入力する。 (コマンドバーの[土木]-[シンボル]-[配置]コマンド使用)
- 5. Wordの作業手順書に貼り付ける。 (メニューバーの[編集]-[コピー]コマンド使用)

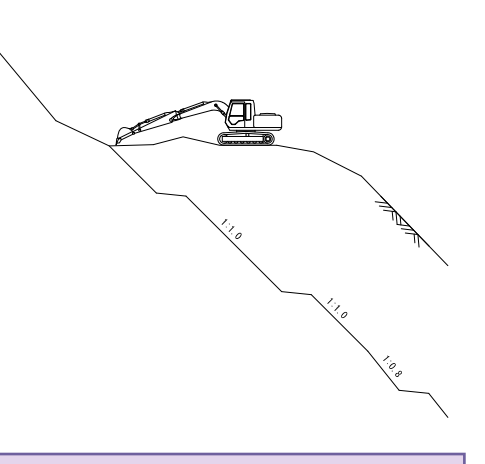

#### 2- 1 手順図で使用するデータ以外の要素を削除する

#### 手順図で使用するデータ以外の要素を削除します。

操作例では、元図面(横断図.SFC)が読み込まれている状態から解説します。

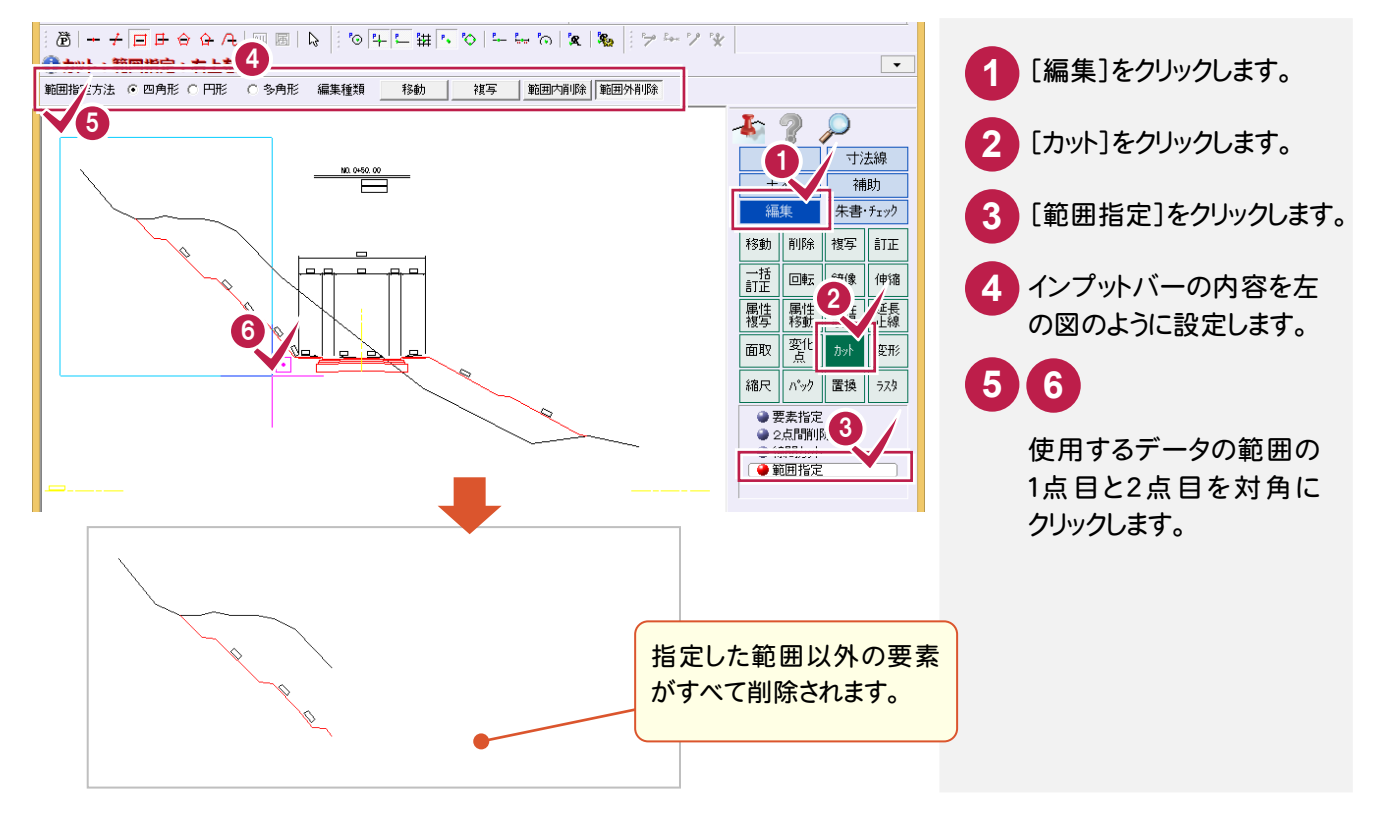

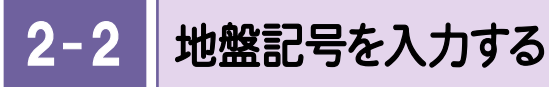

#### 手順図に地盤記号を入力します。

ここでは、コマンドバーの[土木]-[特殊図形]コマンドを使用して解説します。

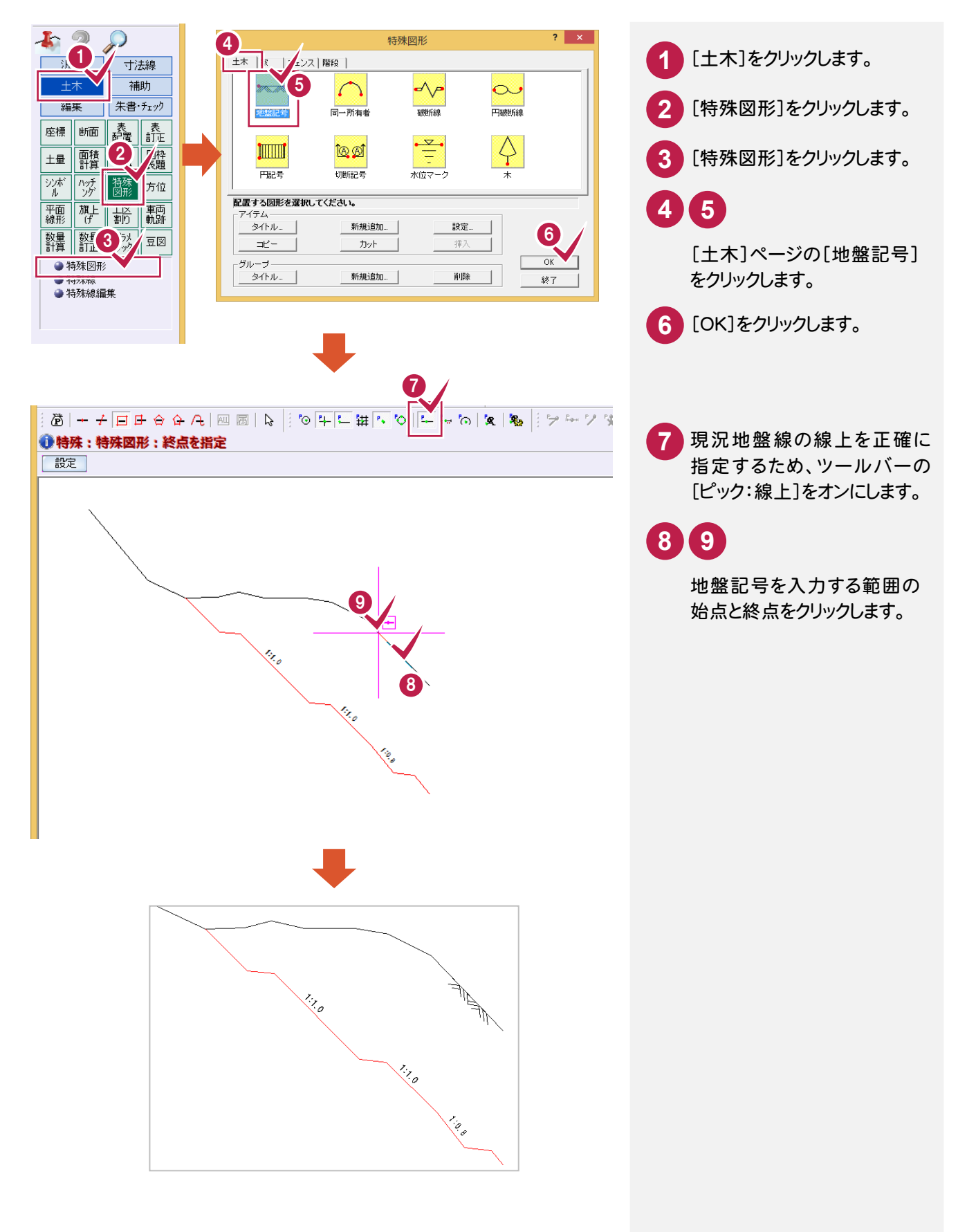

### 2- 3 重機を入力する

#### 重機をシンボルから配置します。

ここでは、コマンドバーの[土木]-[シンボル]-[配置]コマンドを使用して解説します。

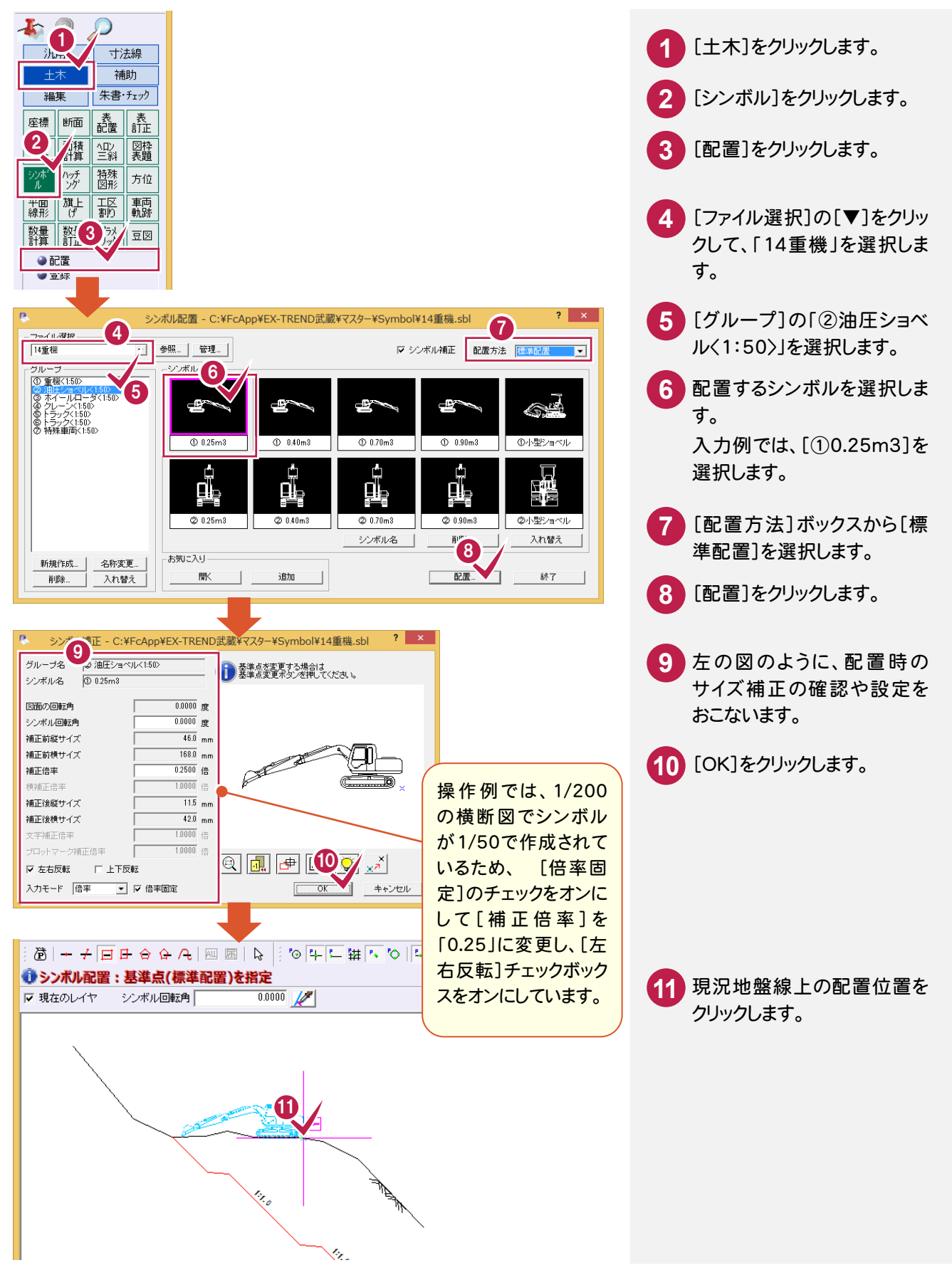

#### $2 - 4$ Word の作業手順書にデータを貼り付ける

#### 作成した手順図をWordの作業手順書に貼り付けます。

ここでは、メニューバーの[編集]-[コピー]コマンドを使用して解説します。

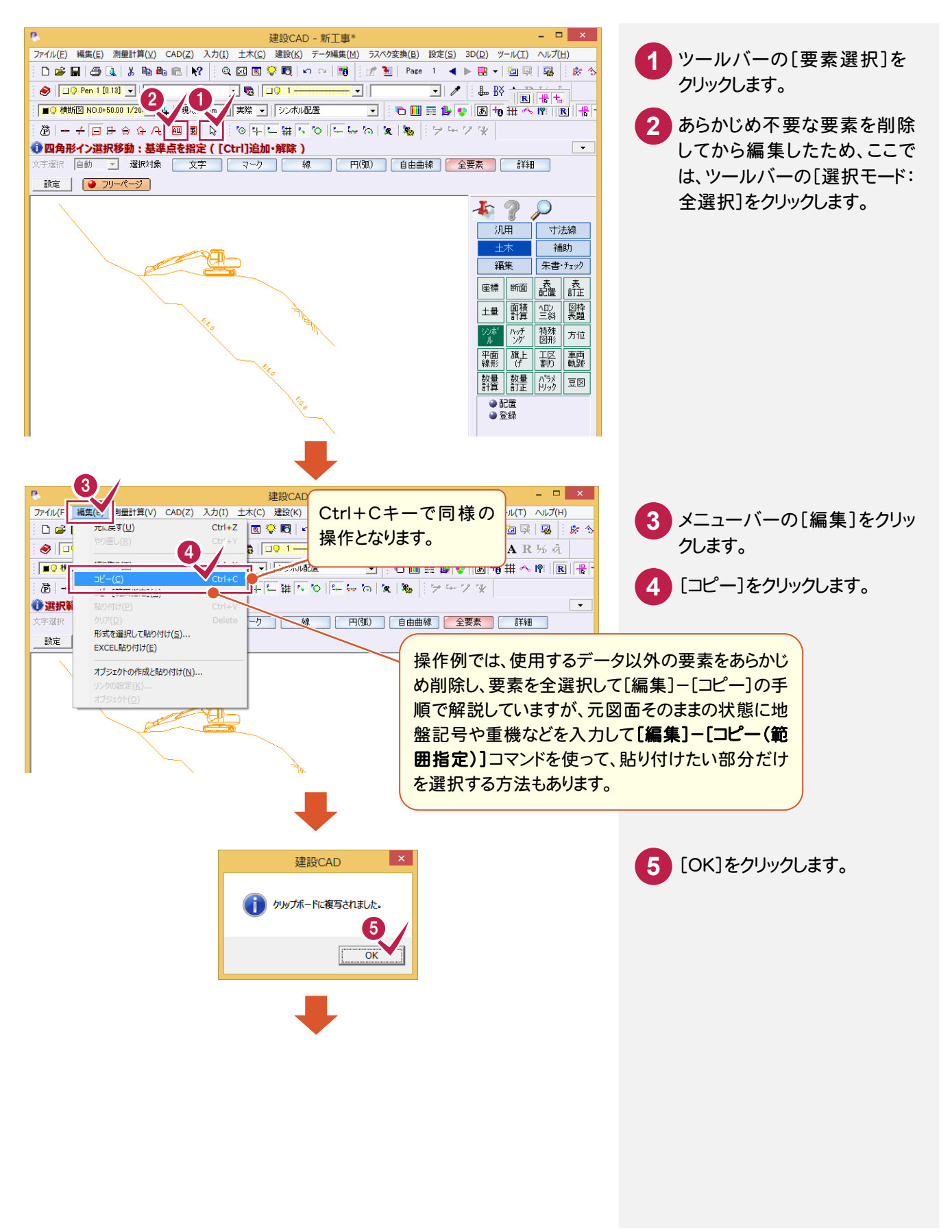

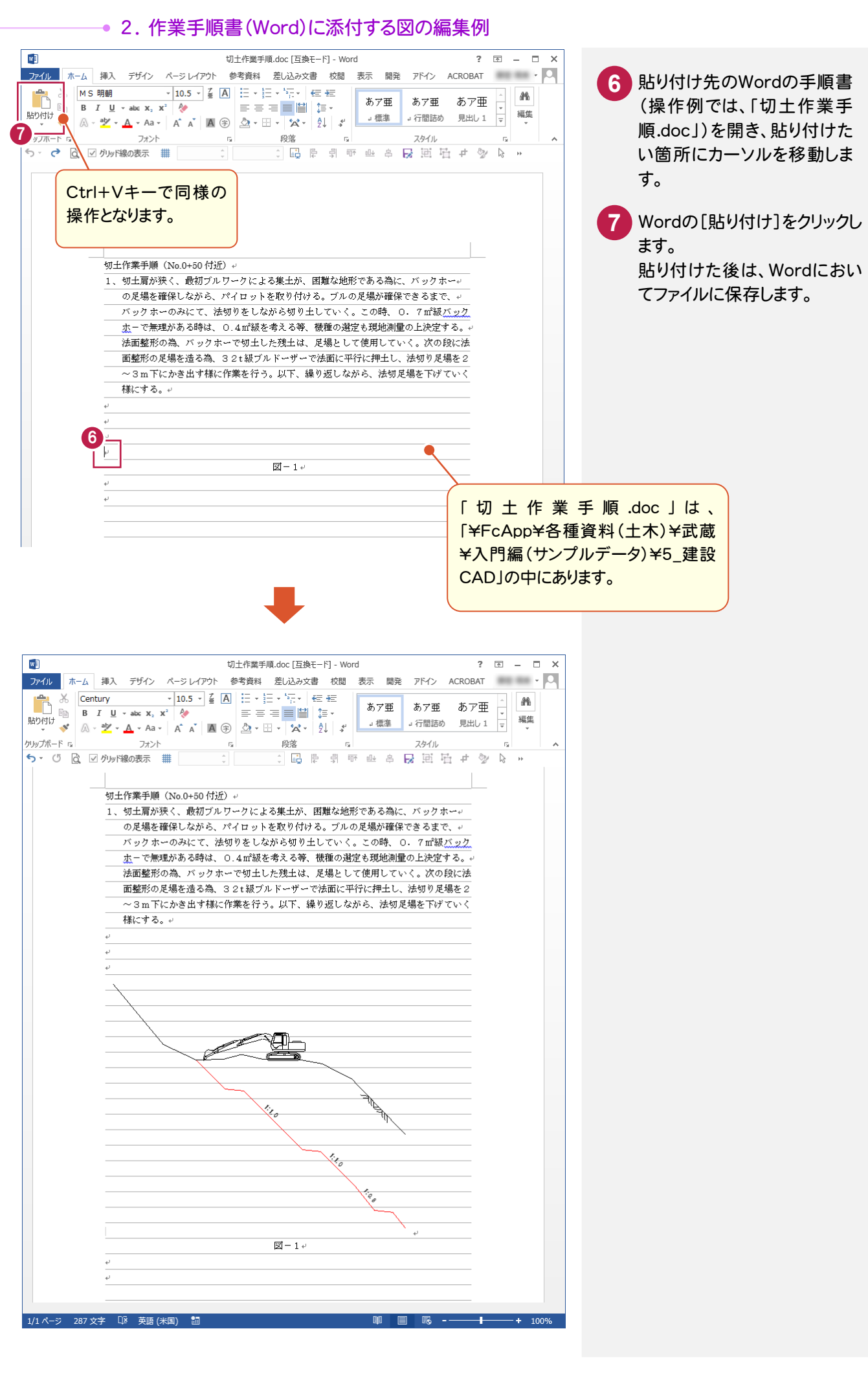